## Cisco Webex Meetingsで オンライン授業に参加される前に

## その1:音声の設定をご確認ください。

①ホーム画面にある「設定」を 開いてください。

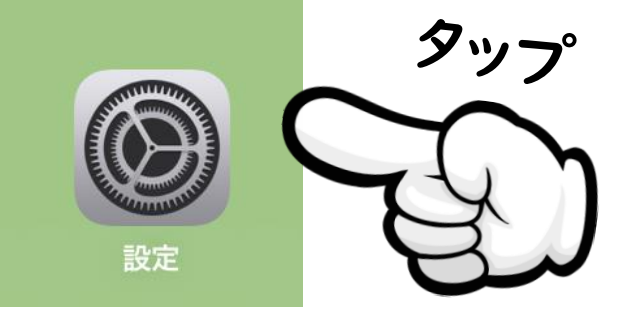

②左のメニューから「Webex Meet」を選んでください。

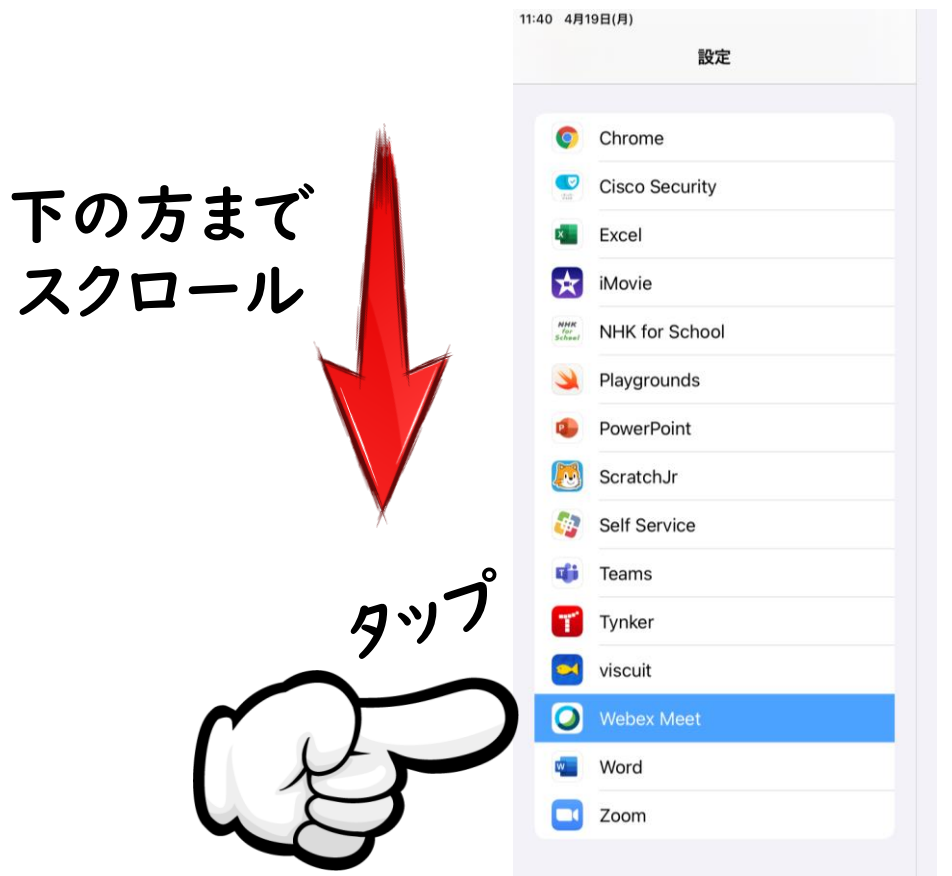

③右に表示される「マイク」をオンの状態にしてください。

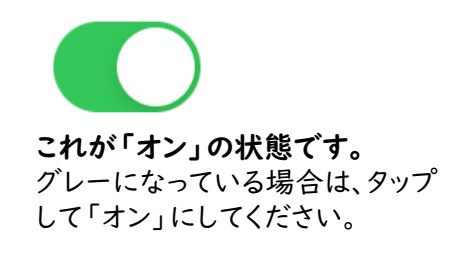

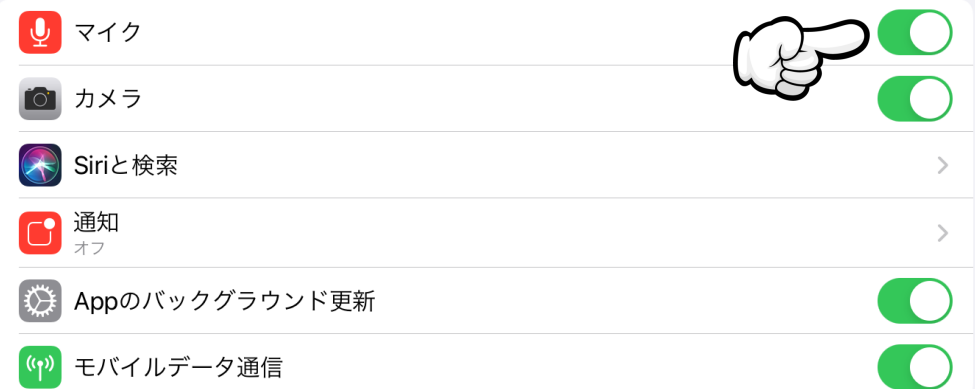

## その2:開いているアプリはすべて終了させてください。

## ①iPadのホームボタンを2回素早く押してください。

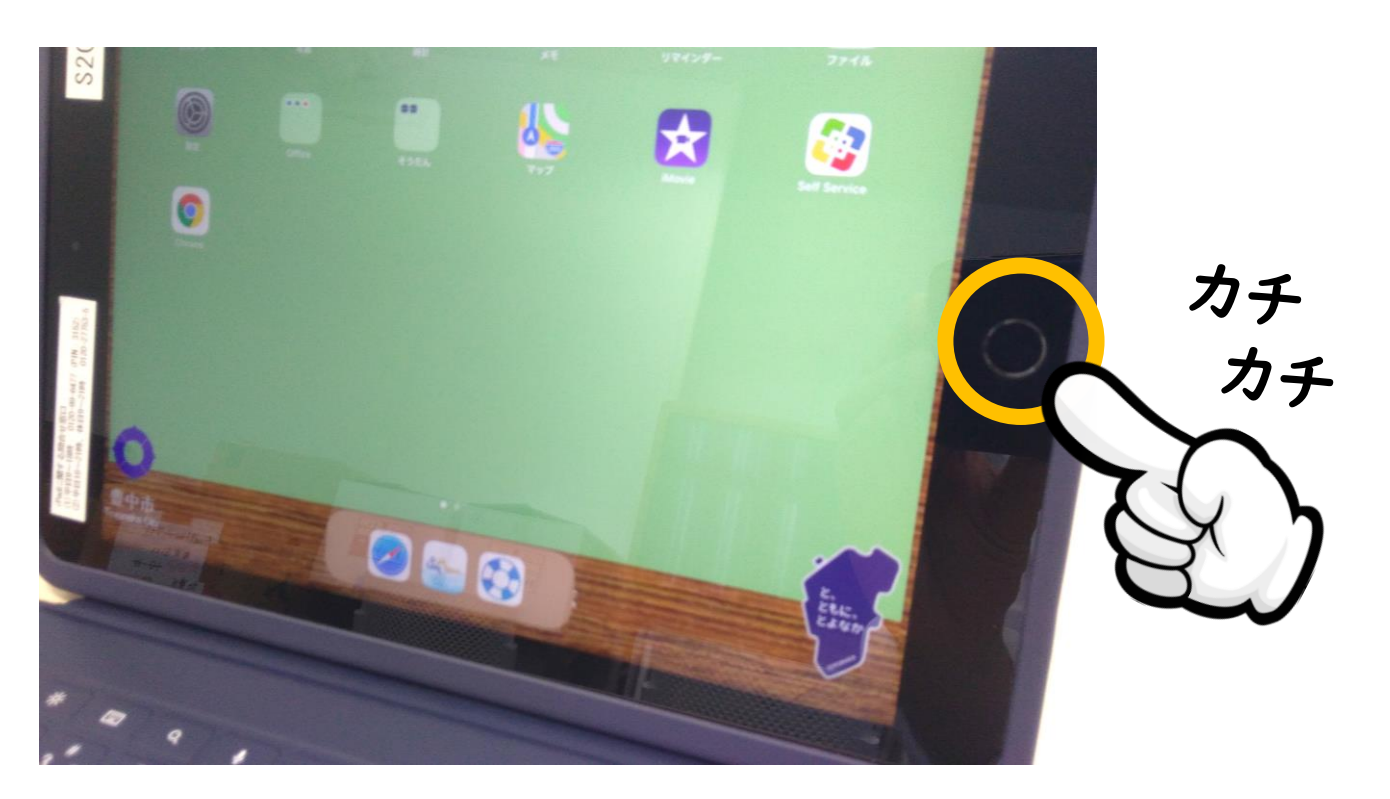

②開いているアプリの一覧が表示されるので、一つずつ上にスワイプして 終了させてください。

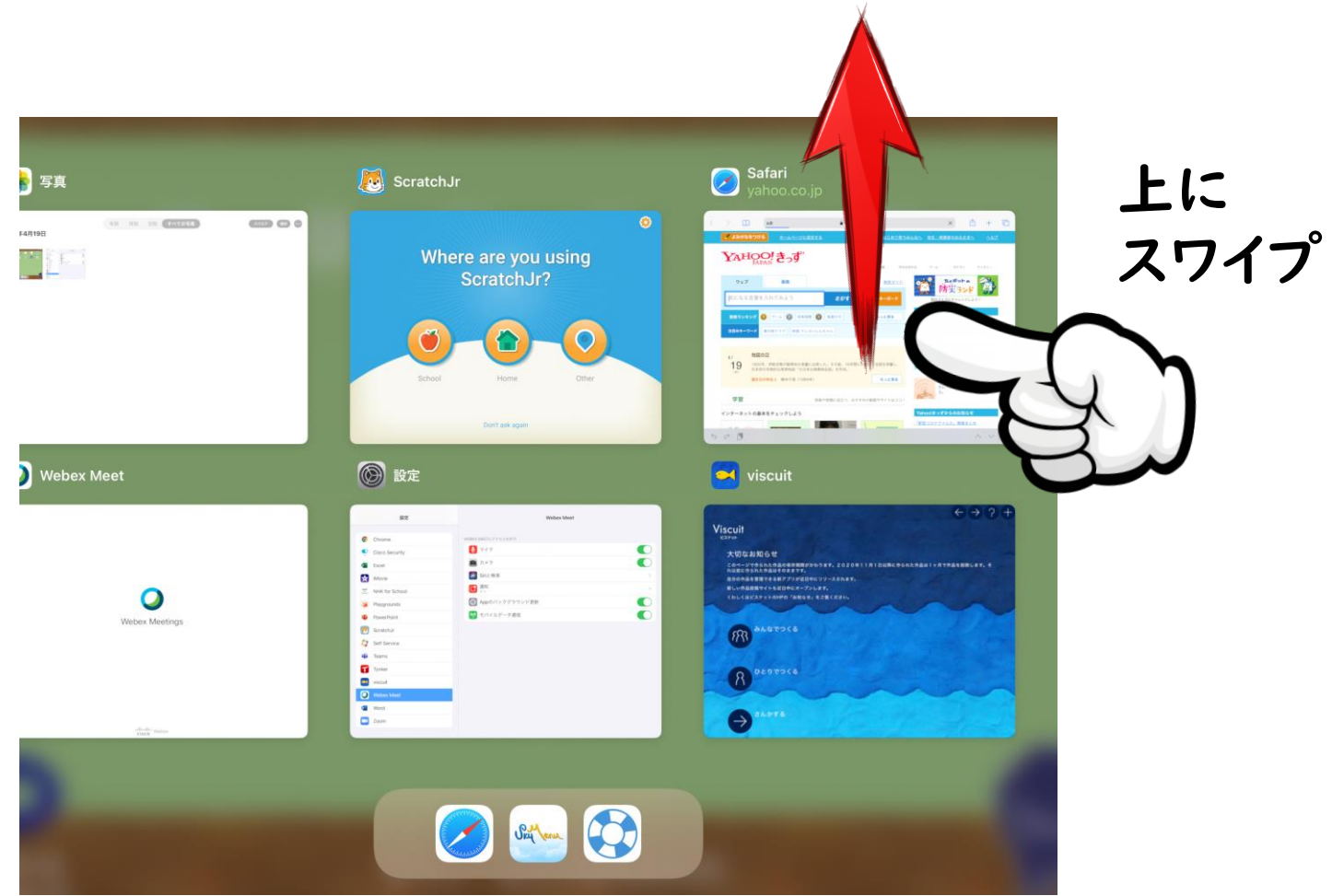

※ここに何も表示されない場合は、何もしていただかなくて結構です。